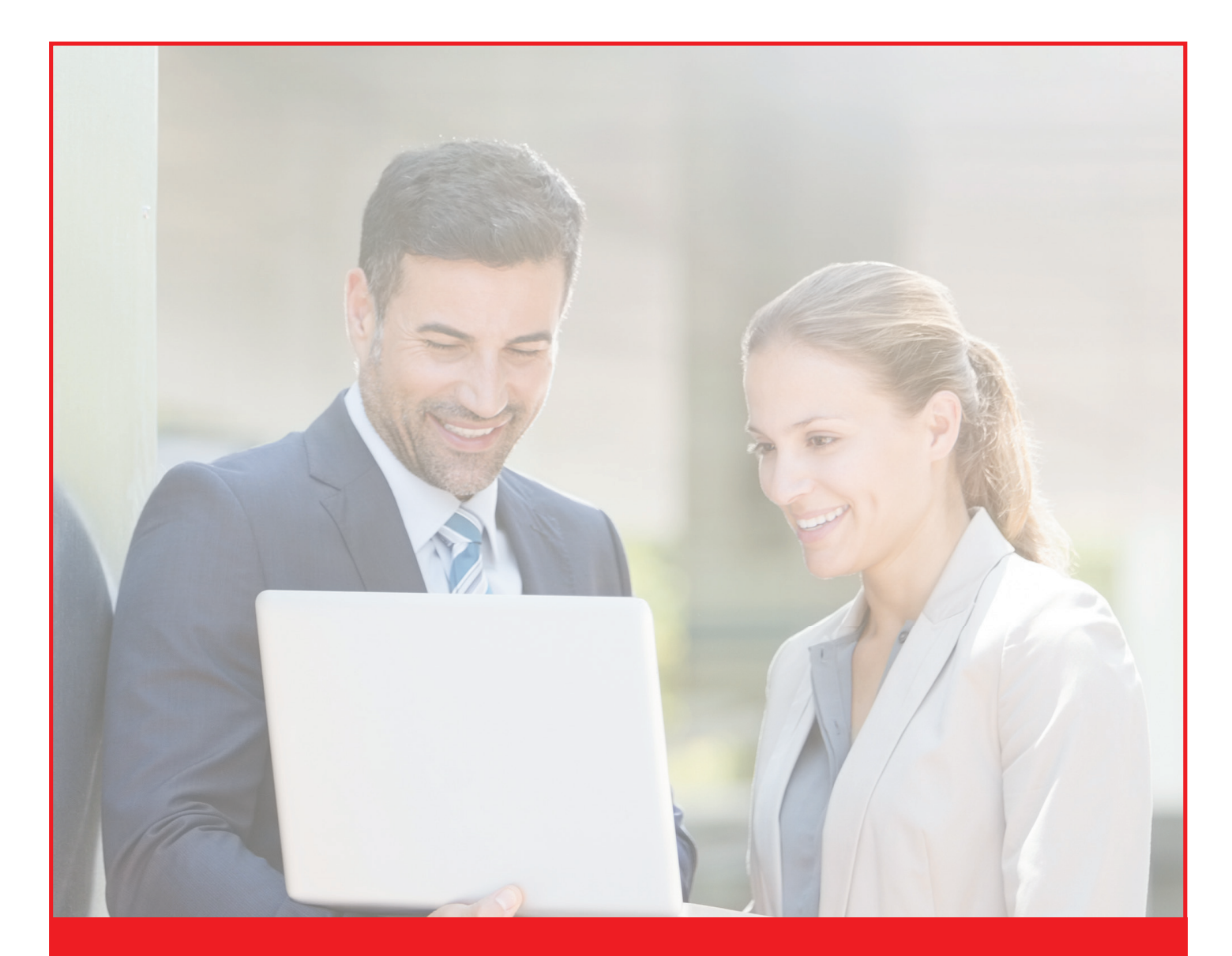

# **VOTRE NOUVEAU SERVICE DE DÉMATERIALISATION BOX**

## MINI GUIDE D'UTILISATION

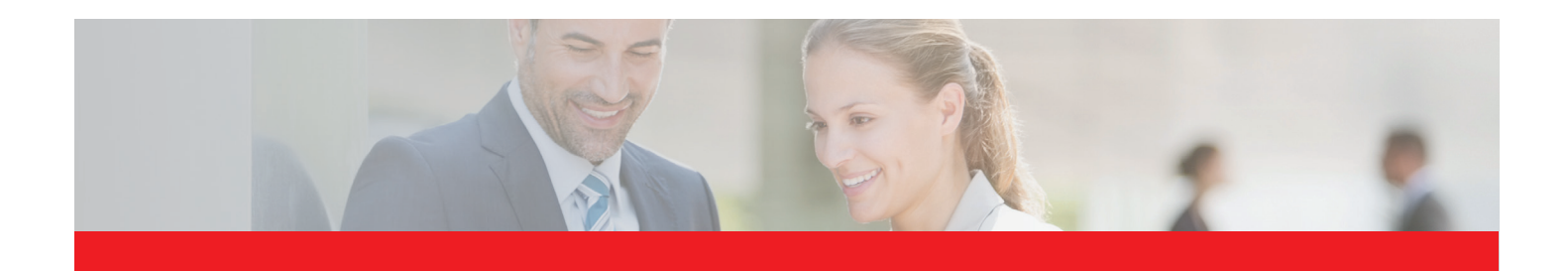

### **VOTRE SERVICE DE DÉMATÉRIALISATION : PRÉSENTATION ET CONNEXION**

#### **1. COMMENT VOUS CONNECTER À VOTRE ESPACE PERSONNEL ?**

- **A.** Pour commencer, accédez à votre espace client à partir du site internet du cabinet ou directement via **http://www.quadraondemand.com.**
- **B.** Pour la connexion, utilisez le mail initial que vous avez reçu de la part de «Cegid Group» et qui contenait un lien d'activation. Vous avez ainsi pu déf nir vous-même le mot de passe associé à votre adresse email.

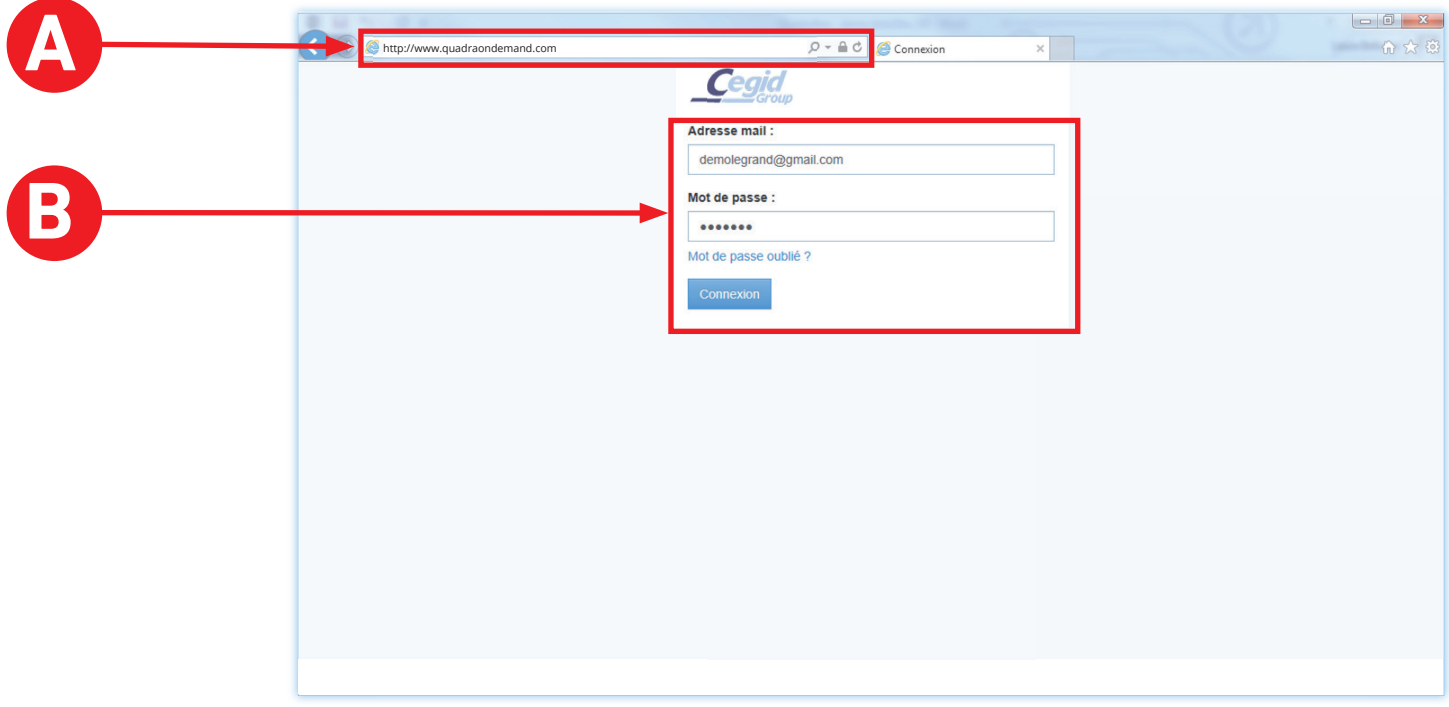

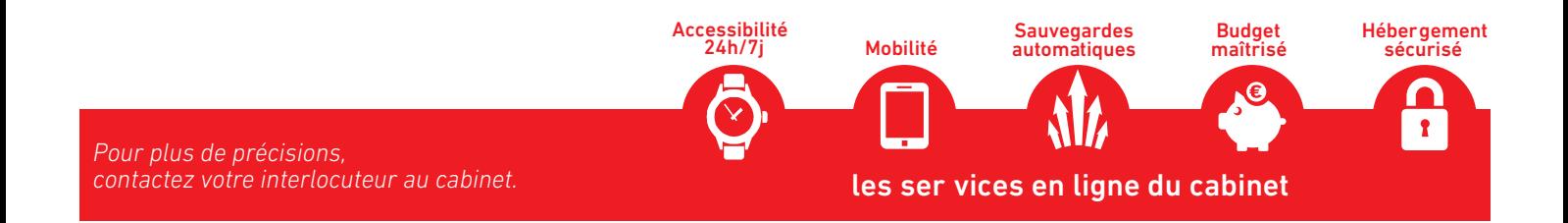

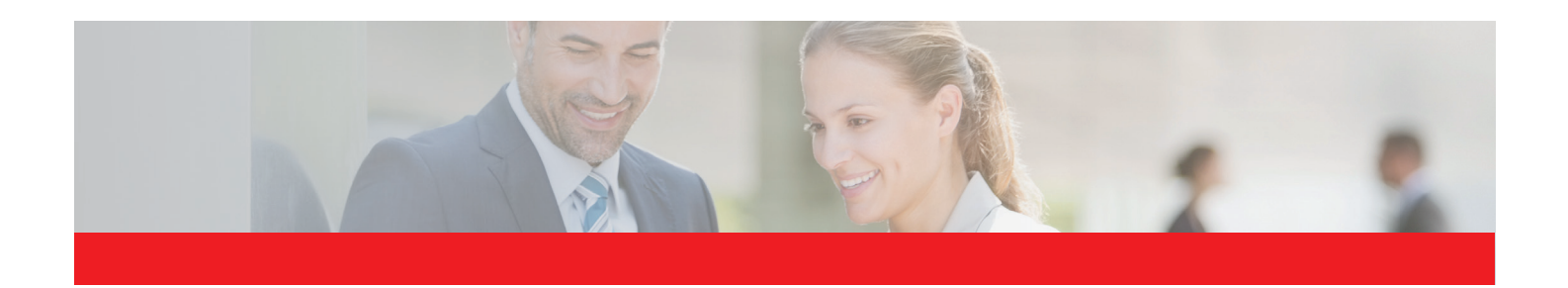

#### **2. COMMENT EST ORGANISÉ VOTRE SERVICE ?**

Votre service contient deux fonctions principales : la **« Consultation »** et le **« Dépôt »**.

- **A.** Dans l'onglet **« Consultation »**, vous retrouverez tous les documents traités ou produits par le cabinet.
- **B.** Dans l'onglet **« Dépôt »**, vous pouvez visualiser tous vos documents numérisés et en attente de traitement, classés en fonction de leurs natures : factures d'achats, factures de ventes, contrats, autres documents…
- **C.** La notif cation **« Alertes »** vous informe de l'approche de la date limite de déclaration de TVA.

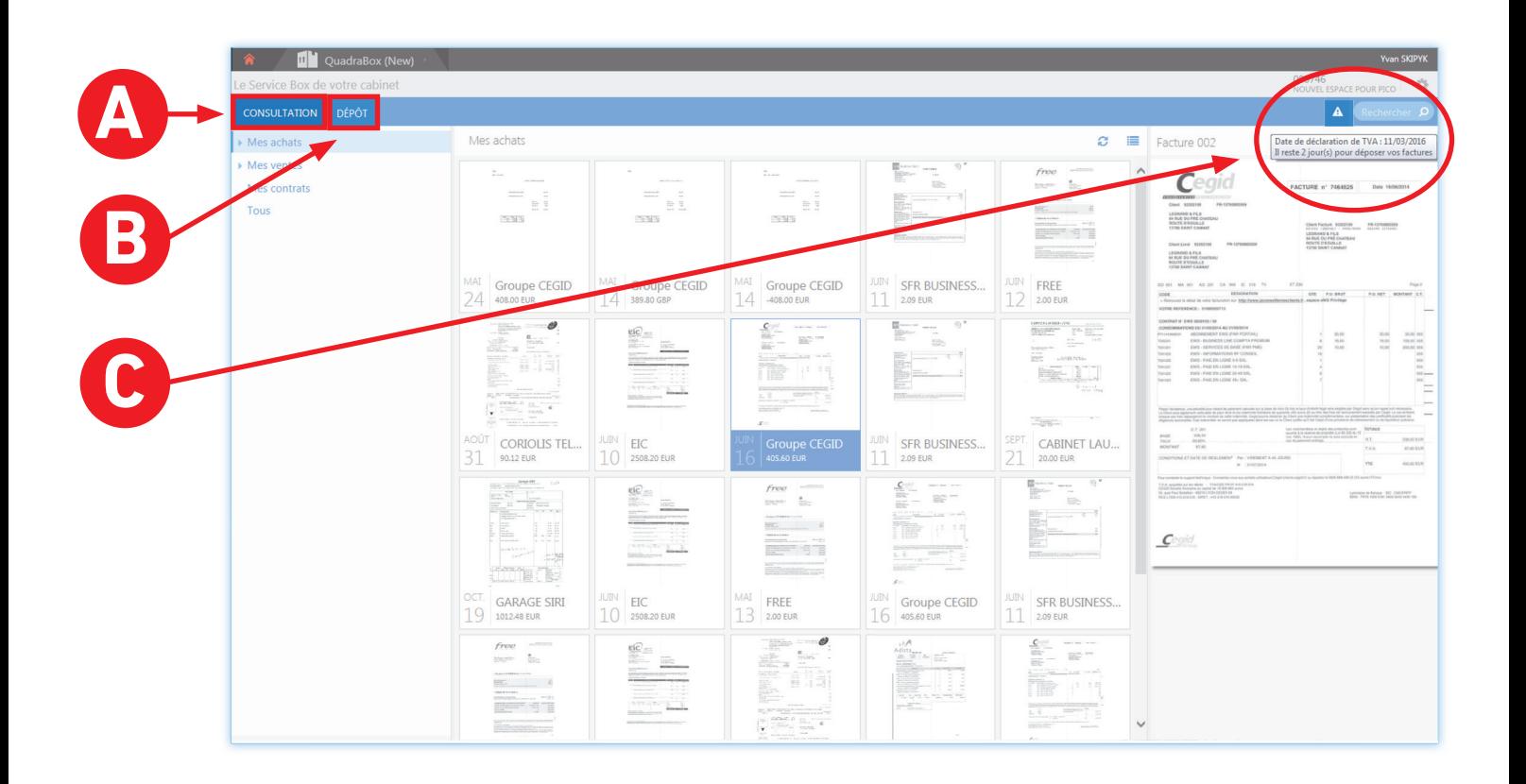

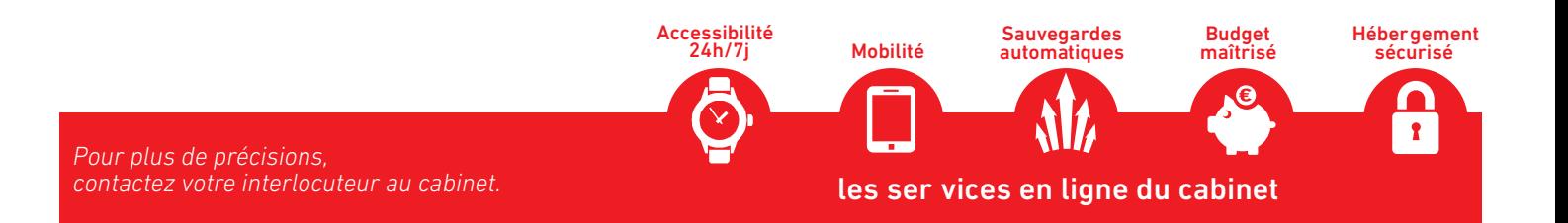

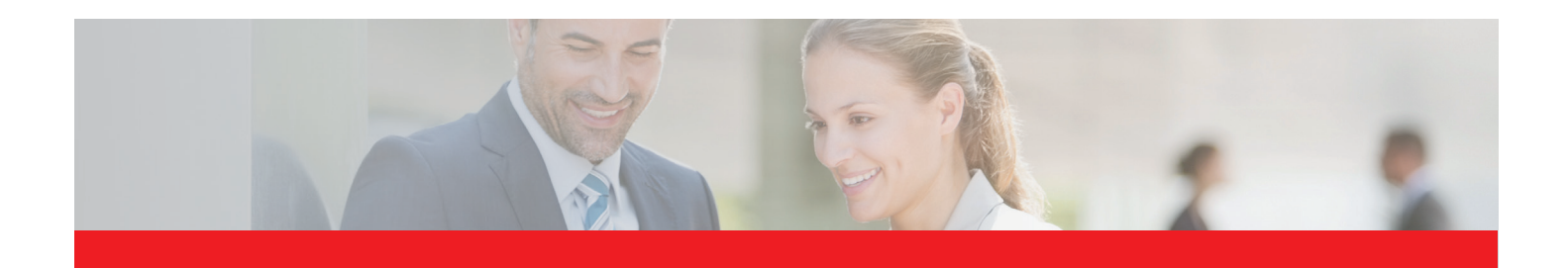

### **COMMENT DÉPOSER DE NOUVEAUX DOCUMENTS DANS VOTRE ESPACE PERSONNEL ?**

- **A.** Cliquez sur l'onglet "Dépôt". Pour ajouter un nouveau document, cliquez sur le bouton « Nouveau » : une boîte de dialogue apparaît.
- **B.** Envoyez-nous un message automatique pour nous prévenir du dépôt des derniers documents de la période.
- **C.** Modifiez le type d'affichage de consultation de vos documents (listes ou vignettes)

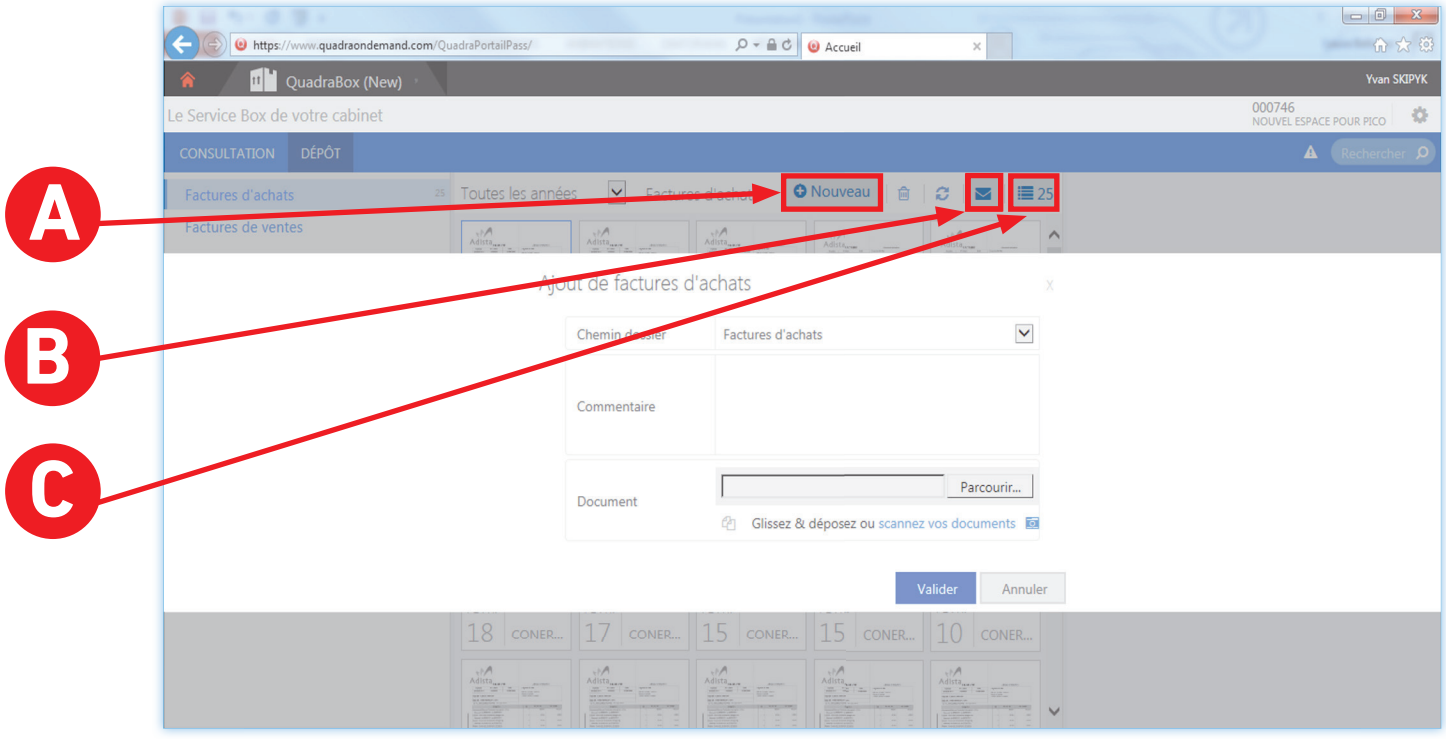

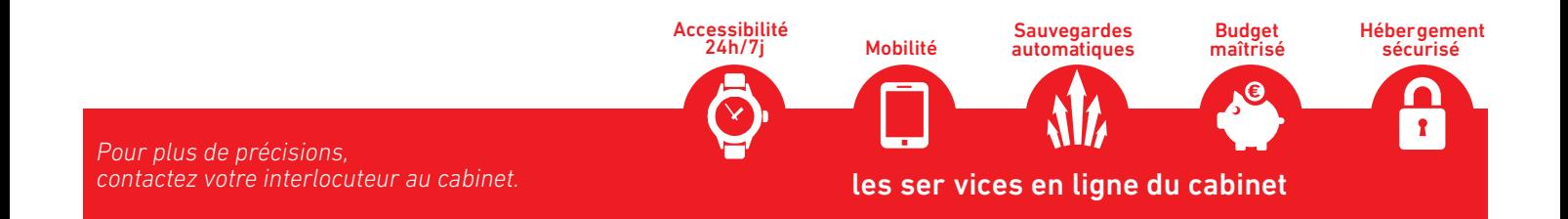

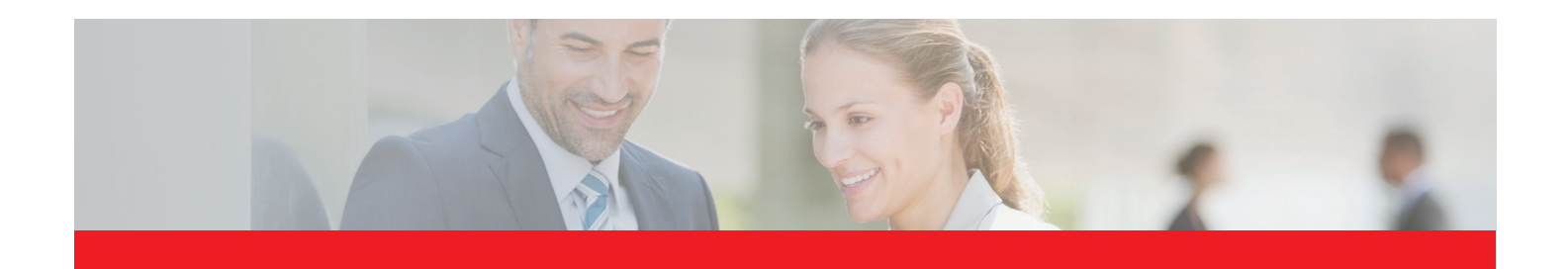

### **COMMENT DÉPOSER DE NOUVEAUX DOCUMENTS DANS VOTRE ESPACE PERSONNEL ?**

- **A.** En fonction de la nature du document que vous souhaitez envoyer, choisissez le dossier de classement adéquat : factures d'achats, factures de ventes, contrats, autres documents.
- **B.** L'ajout d'un commentaire à l'attention du cabinet est possible.
- **C. Plusieurs modes de téléchargement sont possibles**, vous pouvez :
	- Parcourir votre ordinateur et choisir les documents que vous souhaitez transmettre.
	- « Glissez/déposez » vos documents sur la page. Cela permet de sélectionner un ou plusieurs documents en toute simplicité.
	- Cliquez sur « scanner vos documents » et utilisez un scanner pour les numériser.

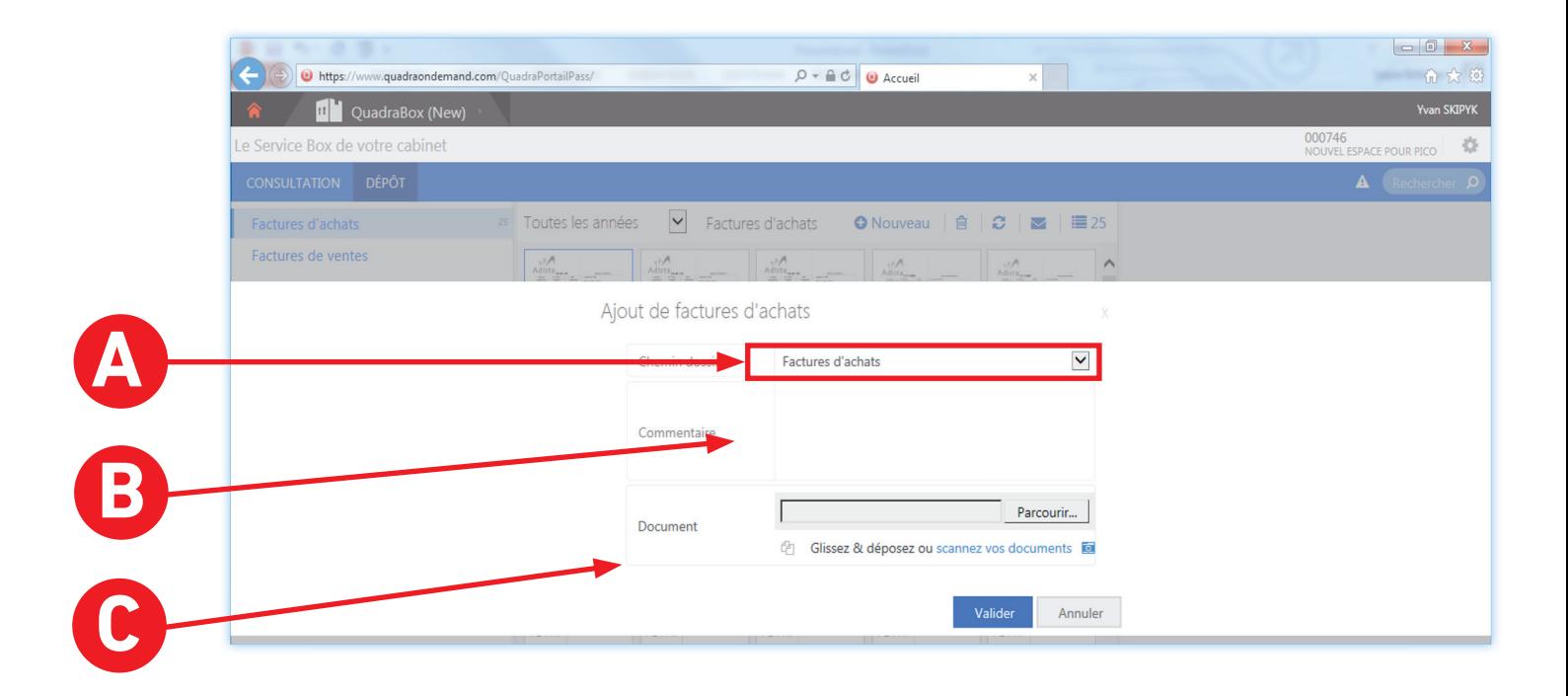

**A noter :** *Nous pouvons vous proposer un scanner autonome (DematBox) qui vous permettra de scanner vos documents pour qu'ils soient envoyés au cabinet et stockés*  dans votre espace, sans qu'aucune action complémentaire de votre part ne soit nécessaire. Sur le même principe, une **application mobile** vous est proposée. En lien direct avec votre service de dématérialisation, elle facilitera la transmission de vos éléments lors de vos déplacements. Vous pourrez ainsi envoyer directement la photo de vos *tickets de péage, de parking, notes d'hôtel ou de restaurants…*

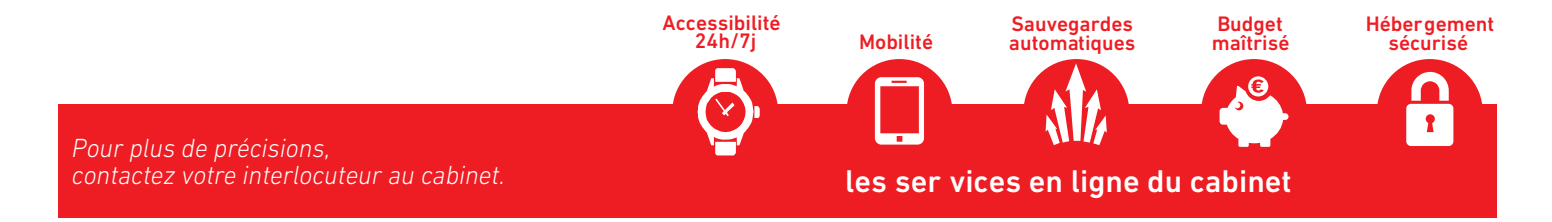

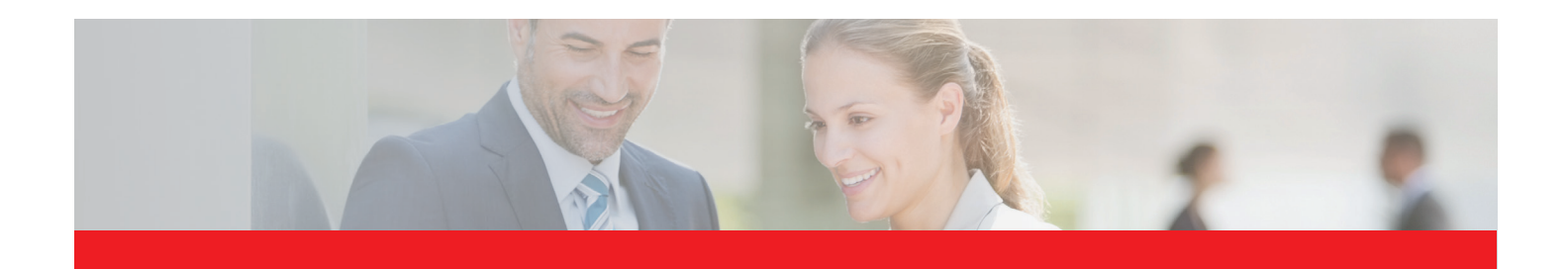

#### **COMMENT CONSULTER ET RECHERCHER VOS DOCUMENTS ?**

#### **1. DEPUIS L'ONGLET CONSULTATION :**

- **A.** Consultez ici tous les documents produits par notre cabinet et publiés à votre intention.
- **B.** Retrouvez tous vos documents numérisés, validés par nos soins, accessibles sans limite dans le temps.

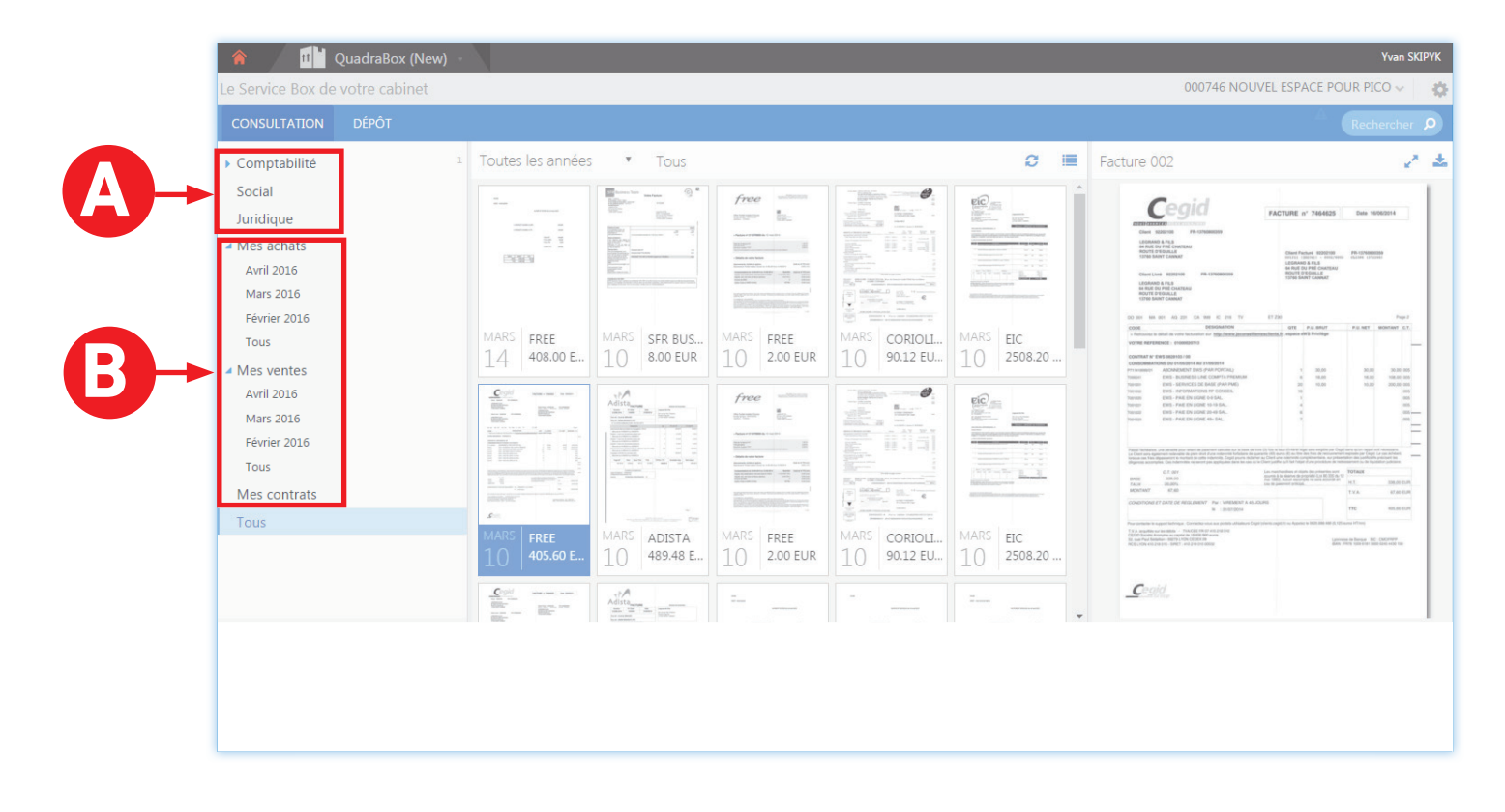

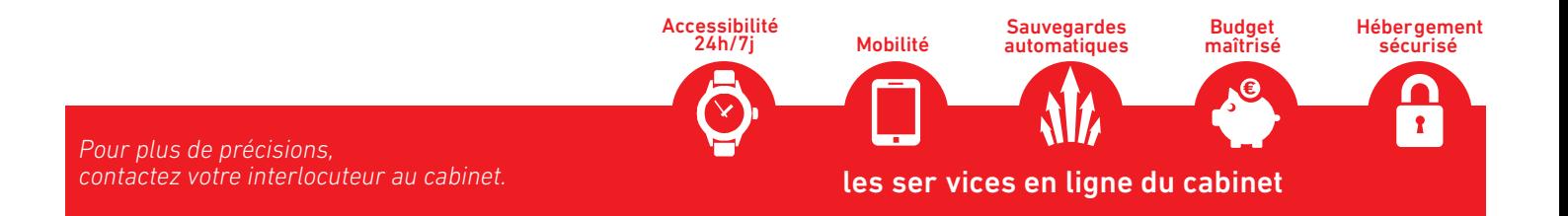

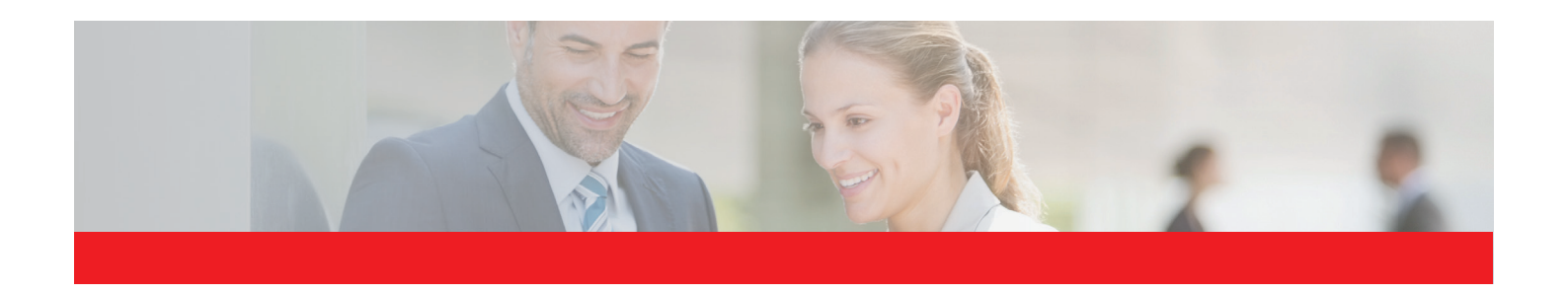

#### **2. RECHERCHER VOS DOCUMENTS**

- **A.** L'onglet **« Recherche »** permet de réaliser des recherches « full texte », où la recherche sémantique se fait non seulement sur les noms des f chiers mais également sur le contenu des f chiers eux-mêmes. Il vous est possible de rechercher un document avec un mot, plusieurs ou même une expression.
- **B. Précisez votre recherche grâce aux di<sup>™</sup> érents critères :** sur un répertoire spécif que, sur l'expression exacte, en fonction d'une date d'ajout ou encore d'une période.

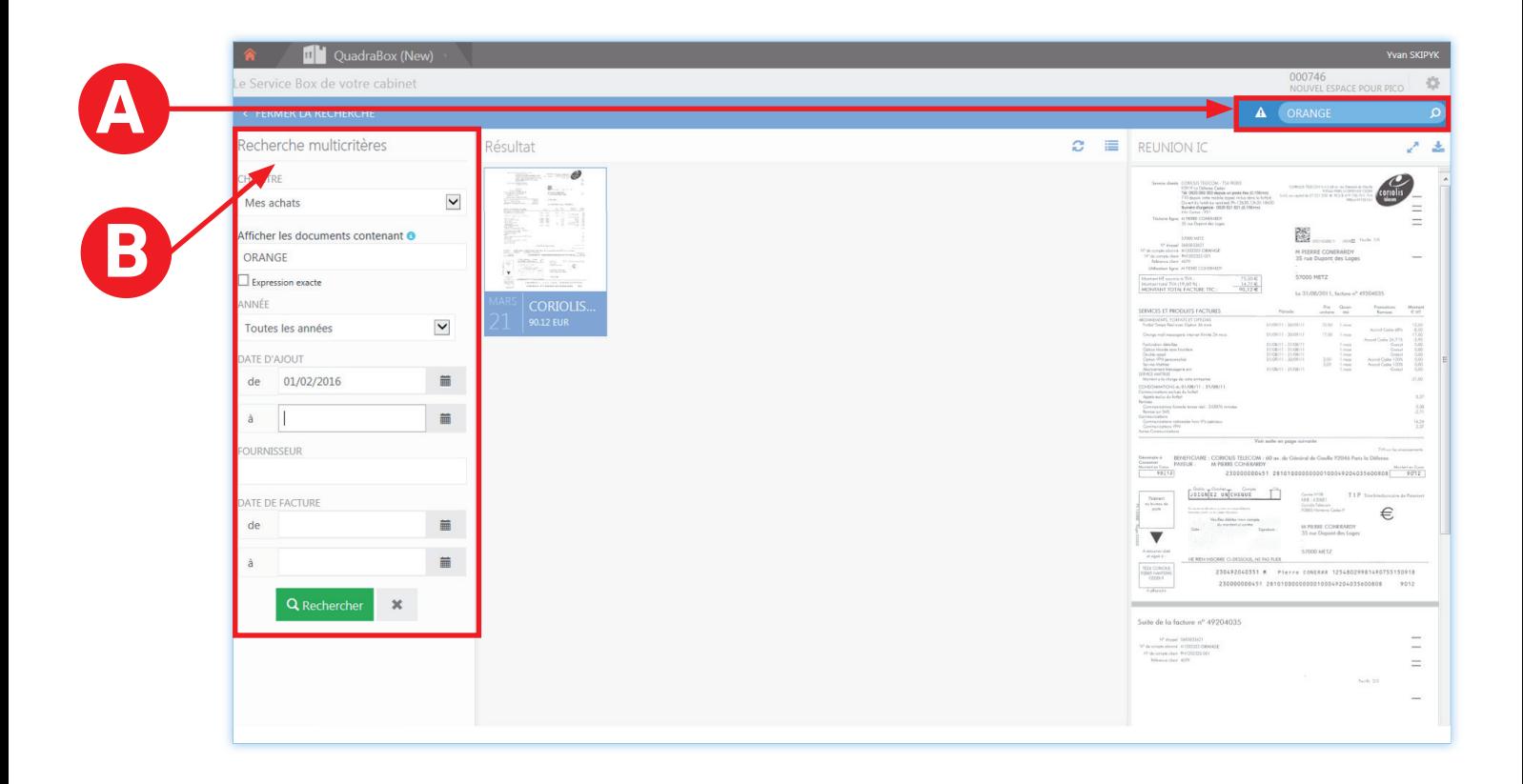

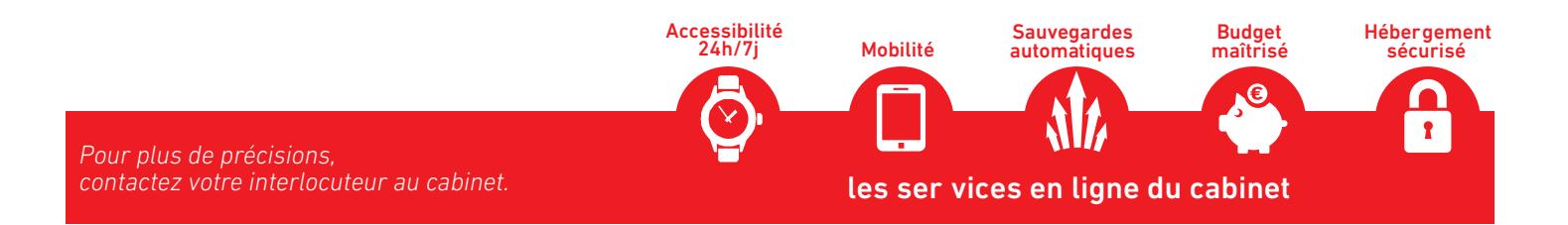

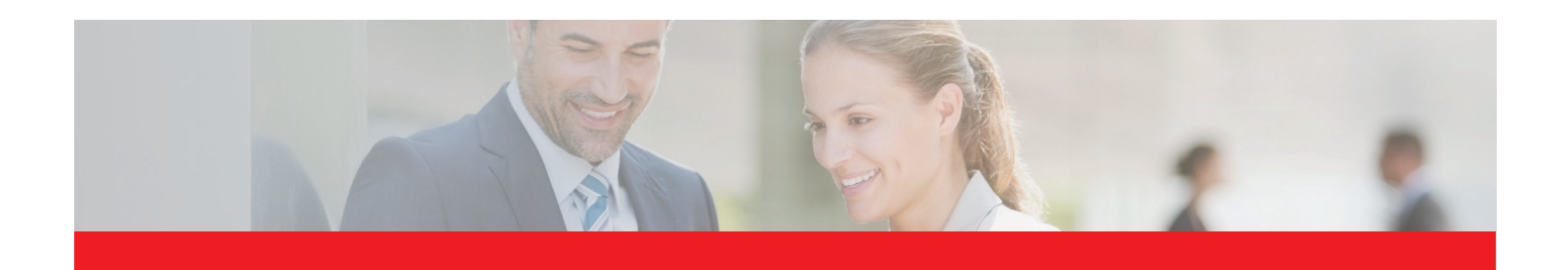

### **FOCUS SUR VOTRE NOUVELLE APPLICATION MOBILE QUADRABOX**

*Cette application mobile QuadraBOX est en lien direct avec votre service de dématérialisation, elle facilitera la transmission de vos éléments lors de vos déplacements.*

Vous pouvez la télécharger via Google Play, l'App Store et Windows Store sous le nom de **« Quadrabox »**

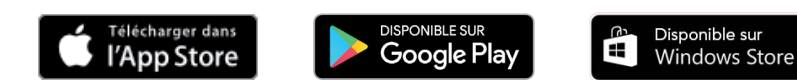

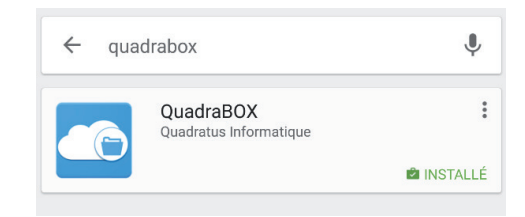

Une fois installée, connectez-vous directement à votre espace personnel :

- **A. Transférez directement les photos** de vos tickets de péage, de parking, notes d'hôtel ou de restaurants grâce à votre appareil photo dans l'onglet « Dépôt »
- **B.** Retrouvez l'ensemble des rubriques de votre service dématérialisation BOX
- **C.** Accédez à la recherche multicritères à tout moment

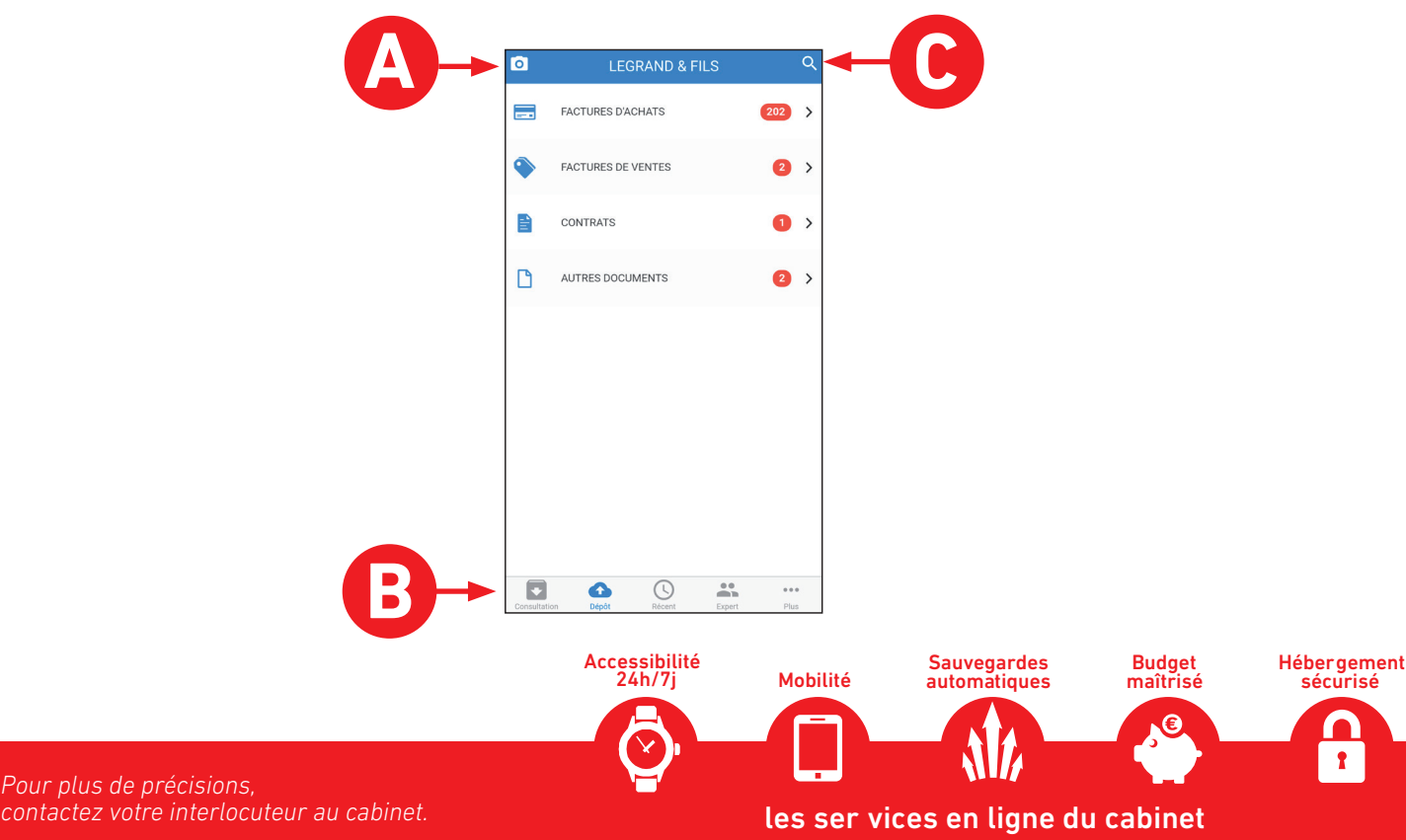

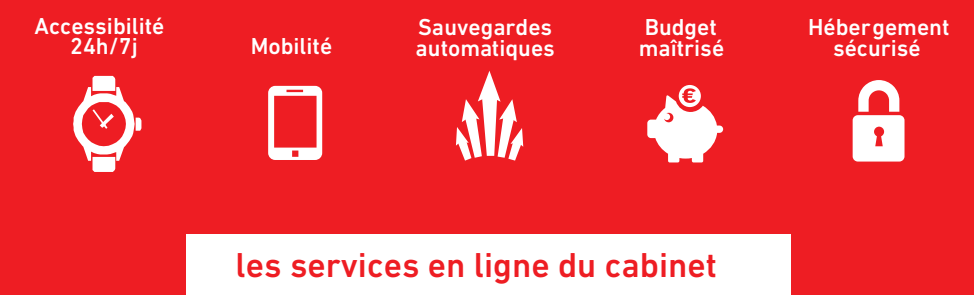

Contactez nous pour plus de renseignements.